# Langaton IP-kamera

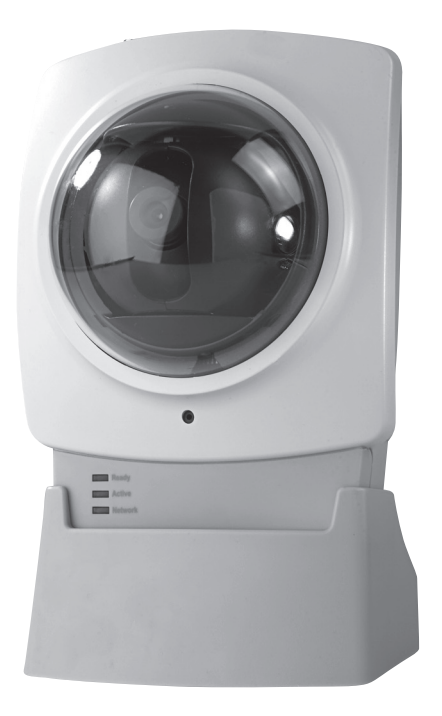

Tuotenumero 36-2914 Malli RC8030 18-2062 RC8030-UK

## **CLAS OHLSON**

www.clasohlson.com

Ver. 200806

## Langaton IP-kamera

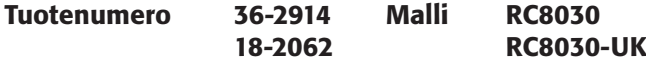

Lue käyttöohjeet ennen tuotteen käyttöönottoa. Säilytä käyttöohjeet tulevaa tarvetta varten. Pidätämme oikeuden teknisten tietojen muutoksiin. Emme vastaa mahdollisista teksti- tai kuvavirheistä. Jos laitteeseen tulee teknisiä ongelmia, ota yhteys myymälään tai asiakaspalveluun (yhteystiedot käyttöohjeen lopussa).

## Sisällysluettelo

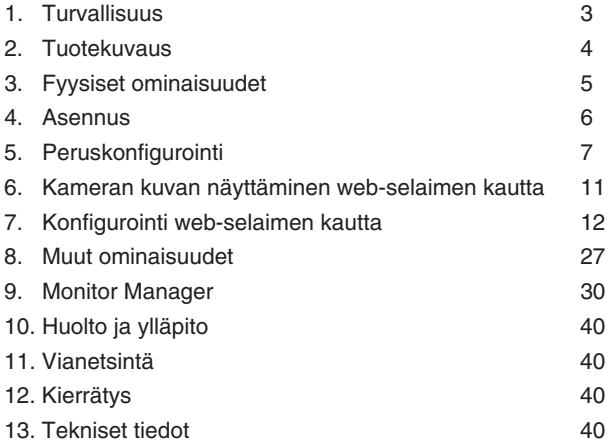

## 1. Turvallisuus

- Kamera on tarkoitettu vain sisäkäyttöön.
- Käytä ainoastaan mukana tullutta tai suositeltua muuntajaa (5 V DC).
- Älä altista kameraa kosteudelle tai vedelle.
- Irrota pistoke verkkovirrasta aina ennen kameran puhdistusta.
- Älä pura kameraa. Tuotteen rungon sisällä on vaarallista jännitettä sisältäviä suojaamattomia komponentteja. Niihin koskeminen saattaa aiheuttaa sähköiskun.

## 2. Tuotekuvaus

## 2.1 Ominaisuudet

Langaton IP-kamera, jonka moottorin ansiosta kameraa voidaan ohjata toisella tietokoneella.

- 126°:n (horisontaalinen) + 64°:n (vertikaalinen) panorointikulma.
- CMOS-kuvakenno.
- MPEG 4 -teknologia mahdollistaa korkealaatuiset videot pienellä kaistaleveydellä suoraan tietokoneeseesi.
- Sisäinen mikrofoni sekä kaiutinliitäntä tietokoneen ja kameran kaksisuuntaiseen kommunikaatioon.
- Ohjelmisto konfigurointia, valvontaa ja nauhoitusta varten.
- Konfigurointi asennusohjelman avulla.
- Hälytys ja nauhoitus kameran havaitessa liikettä.
- Ohjelmoitu nauhoitus.

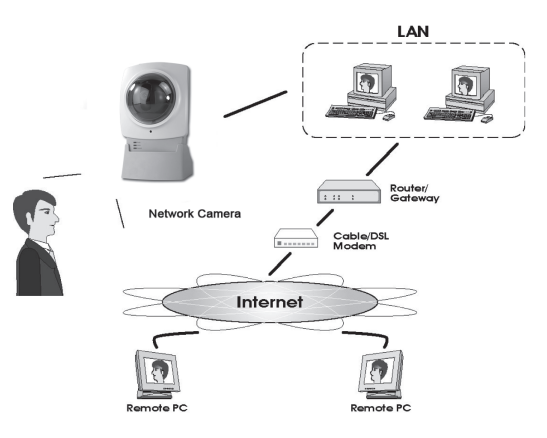

**Internettoiminnot**

**DDNS-tuki (Dynaaminen DNS)** Päivitystoiminto Dynaamiselta

**NTP (Network Time Protocol)** Kellon synkronisointi Internetin

## **Turvallisuustoiminnot**

Käyttäjä voi itse päättää portin päästäkseen Internetiin.

DNS-palvelimelta.

aikapalvelimelta.

Käyttäjätunnistus **Kamera voidaan suojata salasanalla** jopa 20 käyttäjälle.

**Salasanalla suojattu konfigurointi** Estää asiattomia muuttamasta kameran ominaisuuksia.

## 2.2 Järjestelmävaatimukset

- Verkkoon liitetty PC, jossa Windows 2000 tai Windows XP
- Microsoft Internet Explorer 6.0 tai uudempi
- Reititin/Langaton yhteyspiste

## 2.3 Pakkauksen sisältö

- Verkkokamera ja antenni
- Muuntaja (5 V DC)
- Asennuslevy
- Käyttöohje

## 3. Fyysiset ominaisuudet

## 3.1 Kameran etupuoli

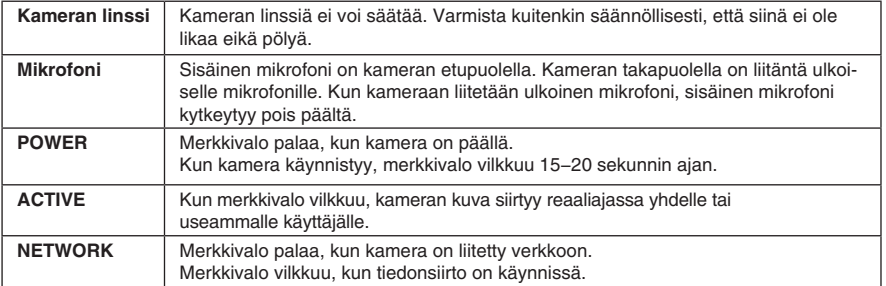

## 3.2 Kameran takapuoli

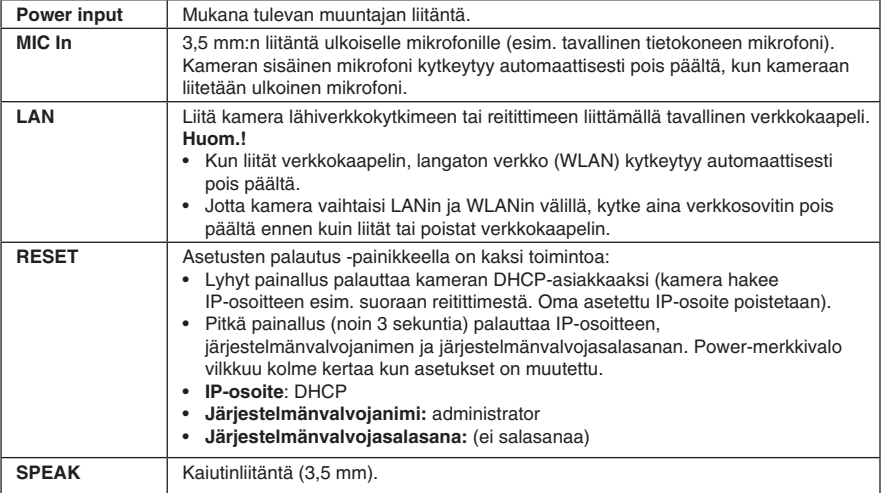

## 4. Asennus

#### **1. Antennin asennus**

Ruuvaa pakkauksen antenni kameran yläpuolella olevaan kiinnikkeeseen. Käännä antennia parhaan kuuluvuuden löytämiseksi. Normaalisti kuuluvuus on paras, kun antenni on pystysuorassa.

#### **2. Kameran asennus**

Asenna kamera pakkauksen pöytätelineeseen. Pöytätelineen voi asentaa myös kattoon tai seinään.

## **3. Verkkokaapelin liittäminen**

Liitä tavallinen verkkokaapeli **LAN**-liitäntään, kun haluat liittää kameran lähiverkkokytkimeen tai reitittimeen.

**Huom.!** Kamera täytyy ensin liittää verkkokaapelilla, jotta voit konfiguroida sen langattomaan verkkoon. Konfiguroinnin jälkeen verkkokaapelin voi irrottaa.

#### **4. Kameran käynnistäminen**

Liitä pakkauksen verkkosovitin **POWER-**liitäntään. Kamera käynnistyy automaattisesti. Käytä ainoastaan mukana tullutta tai suositeltua muuntajaa.

## **5. Led-merkkivalot**

- **• POWER**  Kun kamera käynnistyy, merkkivalo syttyy hetkeksi ja vilkkuu sitten 15−20 sekunnin ajan. Tämän jälkeen merkkivalo palaa vilkkumatta.
- **• ACTIVE** Merkkivalo vilkkuu, kun kameran kuva siirtyy reaaliajassa yhdelle tai useammalle käyttäjälle.
- **• NETWORK** Merkkivalo palaa, kun kamera on liitetty verkkoon.

 $\blacksquare$ 

## 5. Peruskonfigurointi

## 5.1 Kameran konfigurointi oppaan avulla

Kamera on ensin konfiguroitava ennen kuin sitä voi käyttää. Seuraavat asennusohjeet koskevat käyttöjärjestelmää Windows XP, jossa on Servicepack 2.

- 1. Asenna kamera kohdan **4** ohjeiden mukaan.
- 2. Aseta pakkauksen cd-levy tietokoneesi cd-rom-asemaan. Konfigurointiopas käynnistyy automaattisesti. Mikäli konfigurointiopas ei käynnisty automaattisesti, käynnistä cd-levyn juuressa oleva **NetworkCamera.exe-**tiedosto.
- 3. Kun asennusohjelma on käynnistynyt, näytölle ilmestyy käynnistyskuva. Aloita asennus napsauttamalla **Setup Camera**.

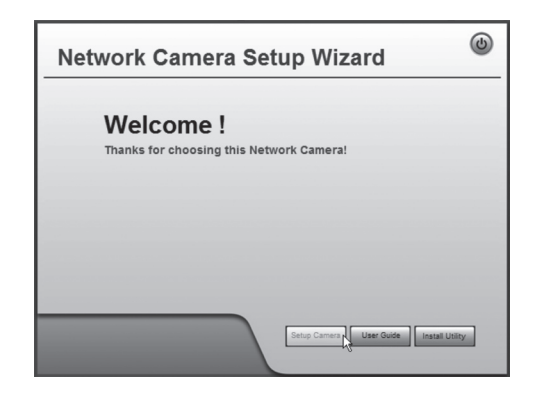

4. Asennusohjelma etsii kameran verkosta ja näyttää sitten kameran vasemmalla olevalla listalla.

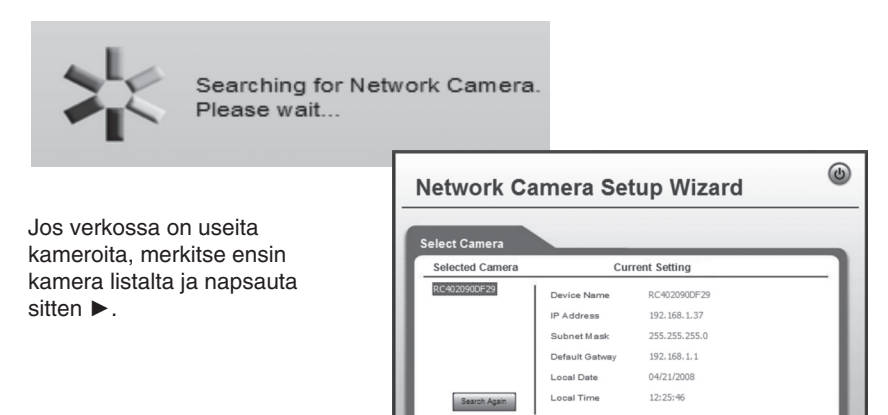

• Anna seuraavassa valintaikkunassa käyttäjänimi ja salasana. Napsauta ►.

Käyttäjänimen ja salasanan tehdasasetukset ovat seuraavat:

**Käyttäjätunnus:** administrator

**Salasana:** (ei salasanaa)

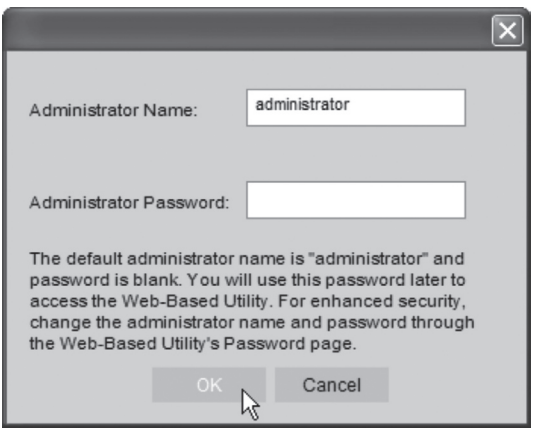

5. Seuraavassa valintaikkunassa voit valita aikavyöhykkeen ja päivämäärän. Voit myös antaa kameralle nimen ja kuvauksen. Tee asetukset ja napsauta ►.

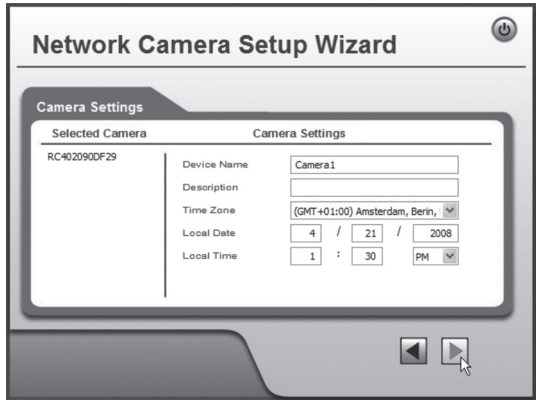

6. Valitse käyttääkö kamera kiinteää IP-osoitetta (**Fixed IP Address**) vai hakeeko se IP-osoitteen automaattisesti (**Dynamic IP-adress**) esim. reitittimestä, jossa on DHCP-toiminto. Valitse haluamasi vaihtoehto ja napsauta ►.

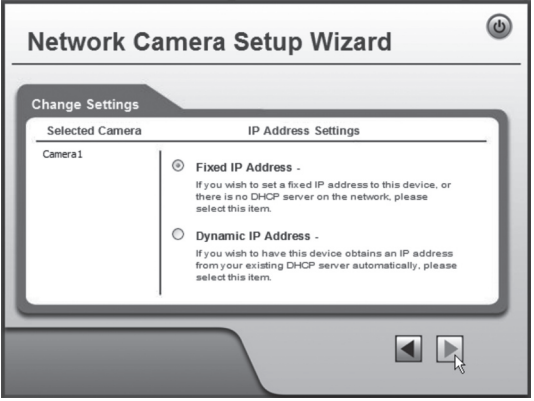

- 7. Jos valitsit kiinteän IP-osoitteen, näytölle ilmestyy **TCP/IP Settings** -valintaikkuna.
- • Syötä vapaa **IP-osoite**, **Subnet Mask** ja **Default Gateway** verkkoosi.
- • Täytä **Primary DNS** ja **Secondary DNS,** jos käytät sähköpostia tai Dynamic DNS -toimintoa. Katso lisää Internet-palveluntarjoajan tiedoista.
- • Jatka napsauttamalla ►.

**Huom.!** Kirjoita IP-numero muistiin, tarvitset sitä myöhemmin kameran konfigurointiin.

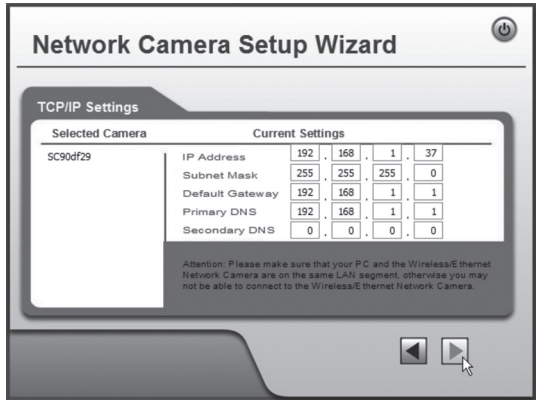

8. Seuraava valintaikkuna näyttää tehdyt asetukset. Napsauta ►.

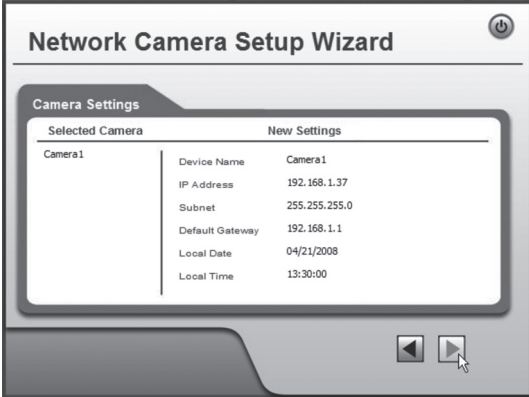

9. Tallenna napsauttamalla **OK** ja sitten uudestaan **OK**.

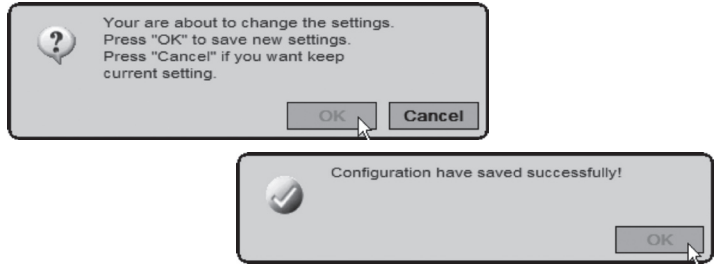

10. Napsauta **Exit** ja lopeta opastus.

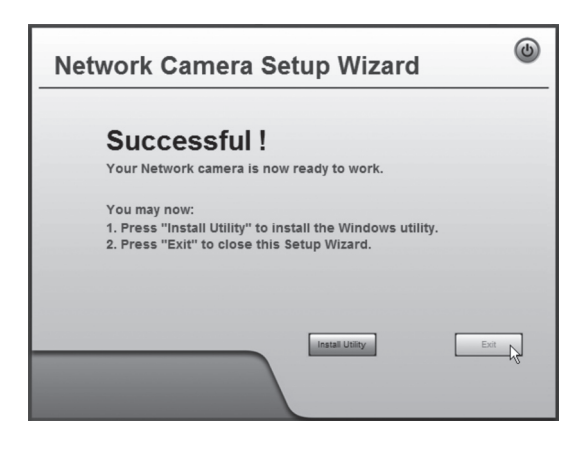

## 6. Kameran kuvan näyttäminen web-selaimen kautta

Näet kuvat reaaliajassa kameran käyttöliittymän kautta. Voit katsoa kuvia reaaliajassa vain, mikäli verkkoselain on ActiveX 8.0 -yhteensopiva (esim. Internet Explorer 6.0).

- 1. Käynnistä tietokoneen web-selain ja kirjoita kameran IP-osoite (tässä tapauksessa **http://192.168.1.37**) ja paina **Enter**. **Vihje!** Liitä sivu verkkoselaimen suosikkilistaan.
- 2. Napsauta **View Video**.

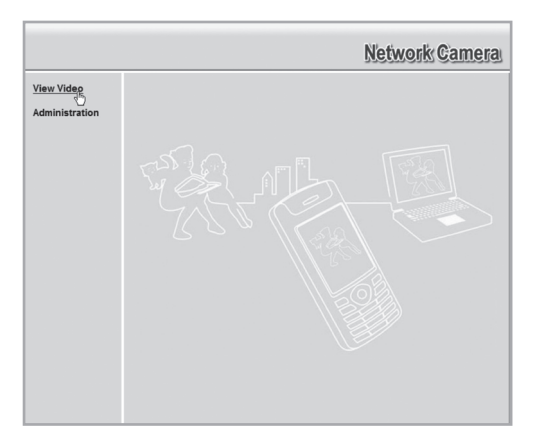

3. Ohjaa kameraa ja muuta kuvan ominaisuuksia näytön ohjauspainikkeilla.

#### **Huom.!**

- Voit katsoa kuvia reaaliajassa vain, mikäli verkkoselain on ActiveX 8.0 -yhteensopiva (esim. Internet Explorer 6.0).
- ActiveX-komponentti tulee hyväksyä ja asentaa, kun tätä kysytään verkkoselaimen ikkunassa.

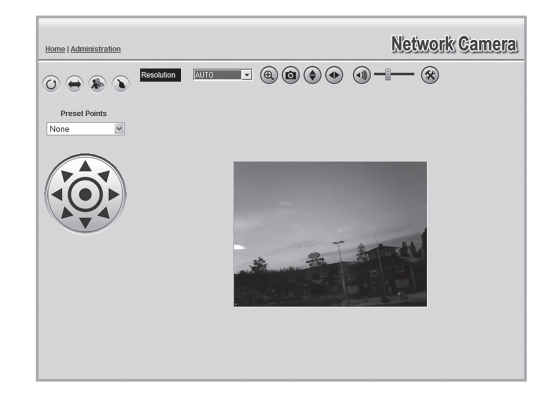

#### **Painikkeiden ja vaihtoehtojen selitykset:**

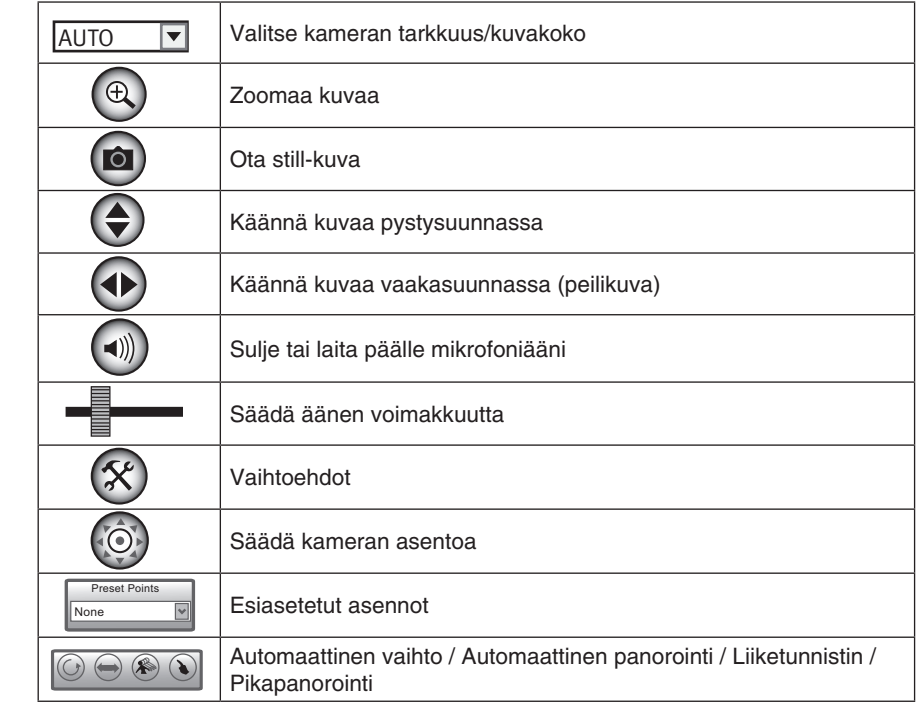

## 7. Konfigurointi web-selaimen kautta

## 7.1 Avaa konfigurointiliittymä

1. Käynnistä tietokoneen web-selain ja kirjoita kameran IP-osoite (tässä tapauksessa Preset Points **http://192.168.1.37**) ja paina **Enter**.

> **Vinkki!** Liitä sivu verkkoselaimen suosikkilistaan.

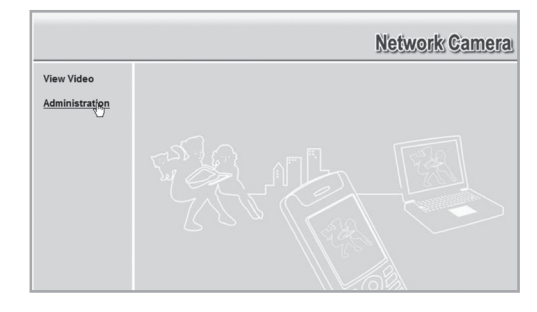

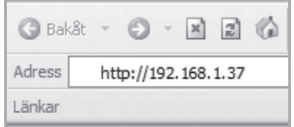

2. Napsauta **Administration** ja pääset ohjauspaneeliin.

3. Kameran asetuksia voi muuttaa ainoastaan antamalla oikean salasanan. Kirjaudu sisään esiasetetulla käyttäjätunnuksella ja salasanalla:

**Käyttäjätunnus:** administrator **Salasana:** (ei salasanaa)

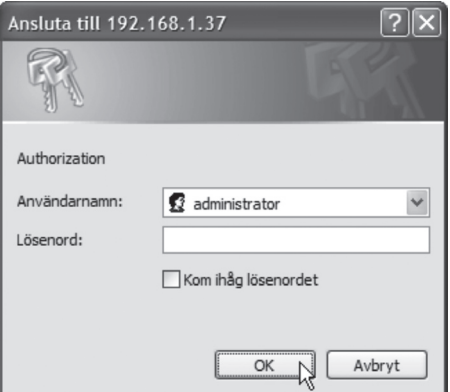

4. Valikossa vasemmalla näet konfigurointiliittymän eri vaihtoehdot.

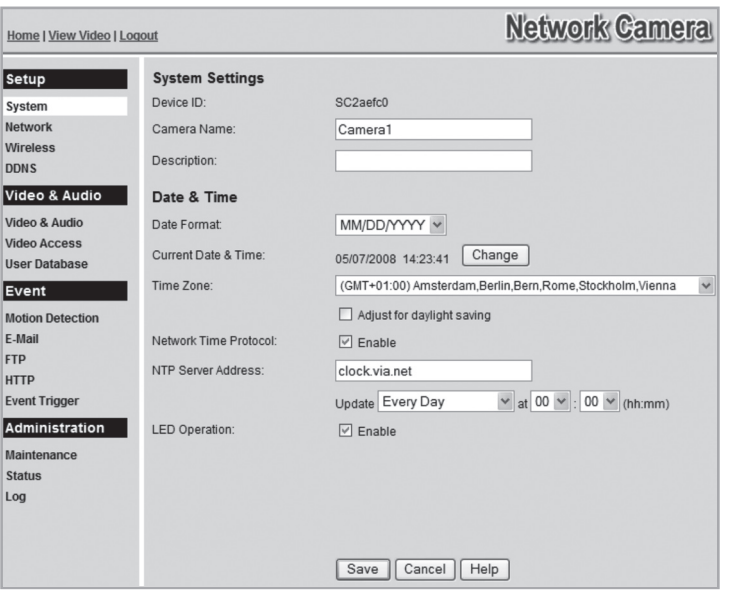

- 5. Konfigurointi on jaettu alavalikoihin, joista kerrotaan lisää kohdassa **7.2 Setup**.
- 6. Tee haluamasi asetukset ja tallenna muutokset painamalla **Save**. Voit koska tahansa napsauttaa **Help** ja lukea kunkin asennuksen apukohdasta lisätietoja (englanniksi).

## 7.2 Setup **7.2.1 Järjestelmä**

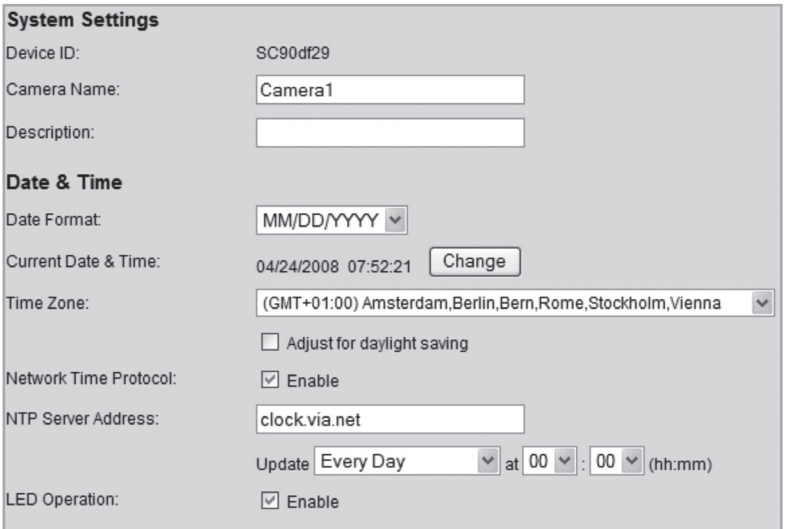

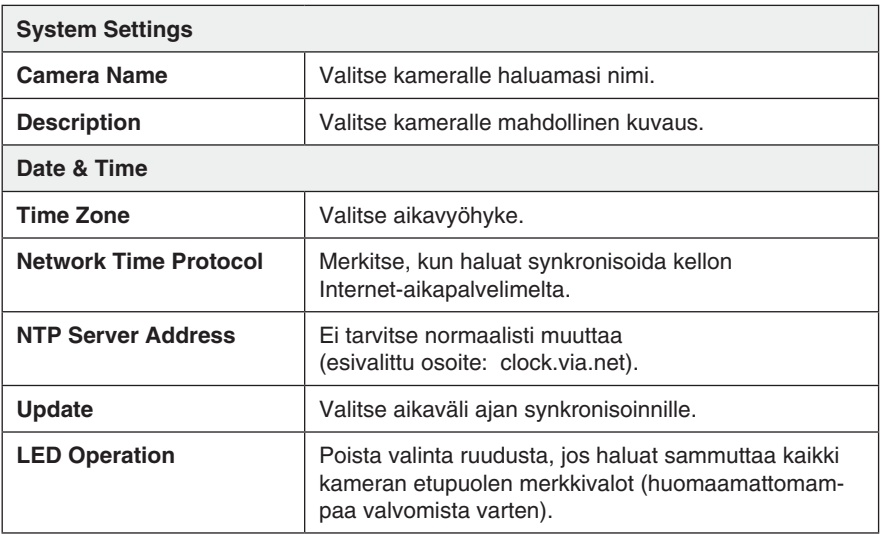

## **7.2.2 Network**

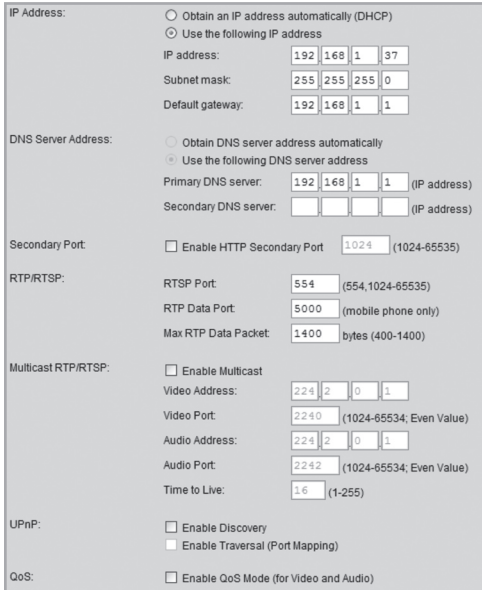

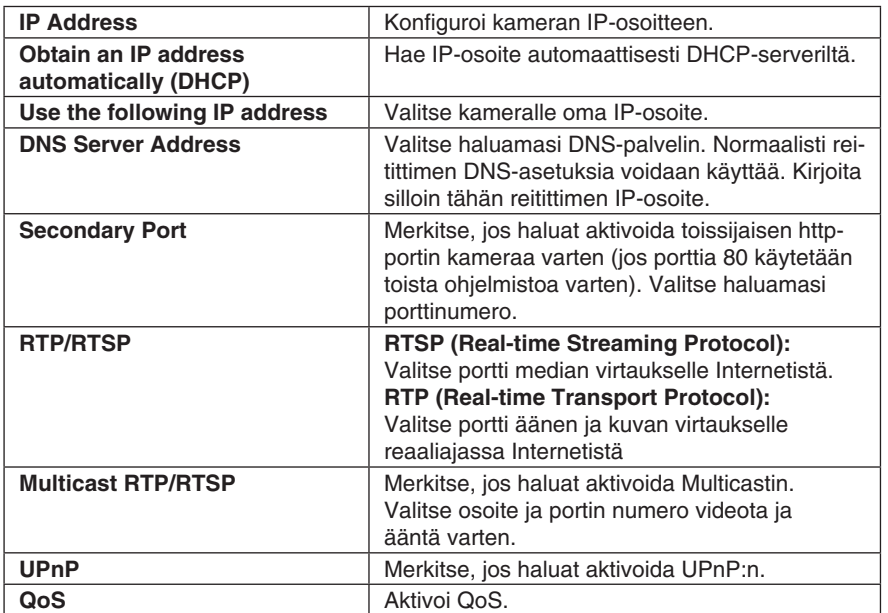

## **7.2.3 Wireless**

Konfiguroi kameran langattomassa verkossa käyttämistä varten. Anna verkkotyyppi, SSID (verkkonimi) ja verkon salausasetukset. Anna samat tiedot kuin muihinkin langattoman verkon kanssa kommunikoiviin langattomiin yksiköihin. Ota yhteys järjestelmänvalvojaan, jos et itse omista verkkoa.

## **Liitä kamera langattomaan verkkoon**

- 1. Liitä ja konfiguroi kamera lukujen 4 ja 5 mukaisesti.
- 2. Mene valikkoon **Wireless** ja tee asetukset langatonta verkkoasi varten. Tallenna asetukset valitsemalla **Save** ja sulje sitten web-selaimen ikkuna.
- 3. Irrota verkkokaapeli ja käynnistä kamera sitten uudestaan ensin irrottamalla ja sitten taas

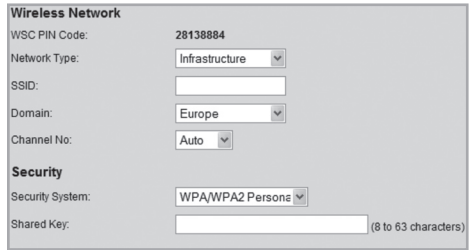

liittämällä muuntaja. Jos asetukset on tehty oikein, kamera kytkeytyy langattomaan verkkoon käynnistyttyään.

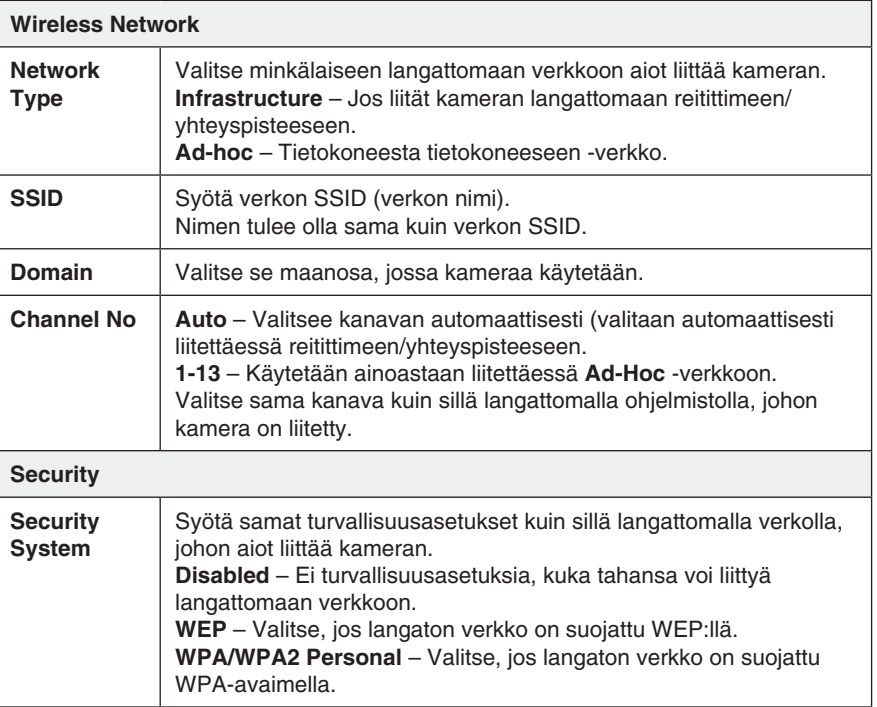

## **7.2.3 DDNS**

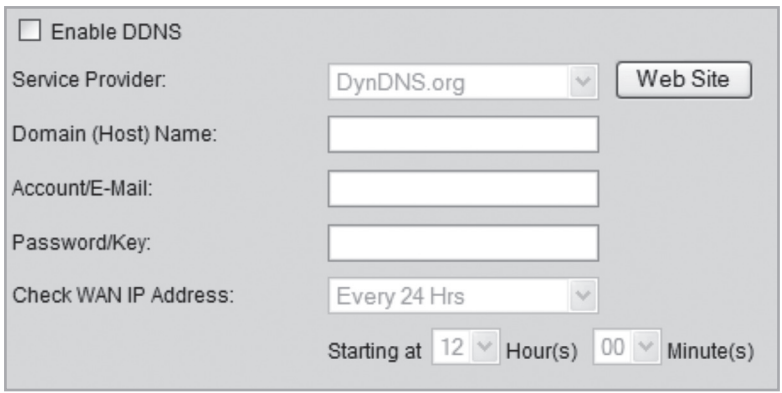

Mikäli sinulla on dynaaminen IP-osoite Internet-palvelutarjoajaltasi (IP-osoite haetaan automaattisesti) kiinteän IP-osoitteen sijaan, voit dynaamisen dns-palvelimen avulla yhdistää ulkoiseen IP-osoitteeseesi verkkotunnuksen.

Kamera ottaa automaattisesti yhteyden dns-palvelimeen ja päivittää uuden IP-osoitteen, jos Internet-yhteytesi saa uuden IP-osoitteen. Dynaaminen verkkotunnus päivittyy näin aina IP-osoitettasi vasten.

Yksi esimerkki dynaamisesta dns-palvelimesta on dyndns.org, missä voit rekisteröityä ilmaiseksi dynaamiseen verkkotunnukseen.

#### **Huom.!**

Jos reitittimessäsi on oma toiminto dynaamiselle dns:lle voidaan sitä käyttää kameran ddns-palvelun sijaan.

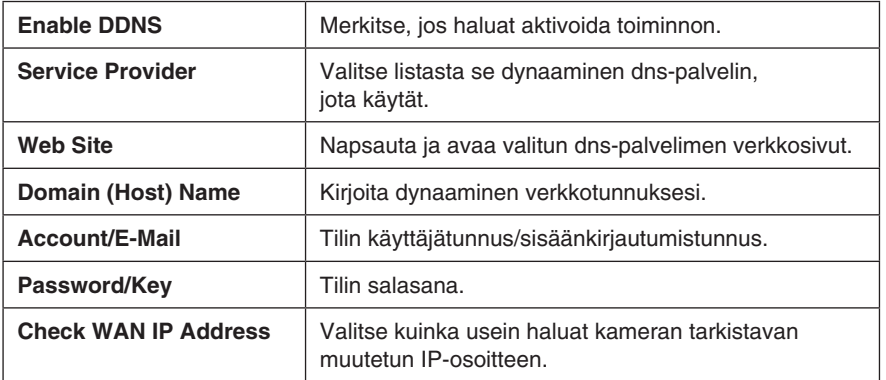

## 7.3 Video & Audio

## **7.3.1 Video & Audio**

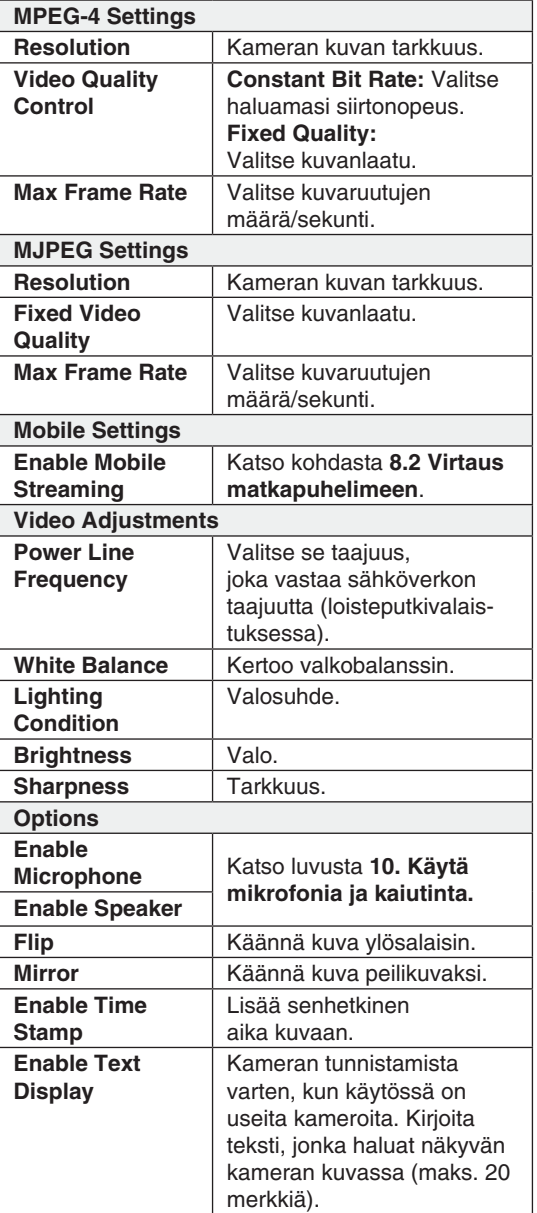

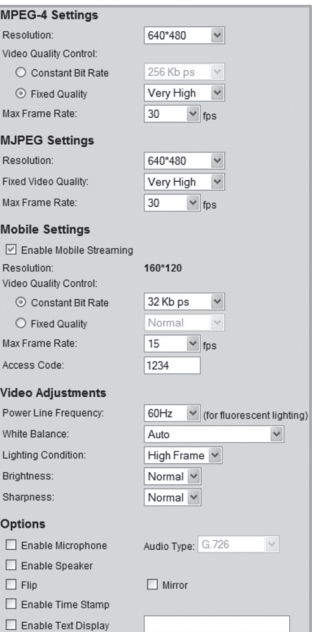

## **7.3.2 Video Access**

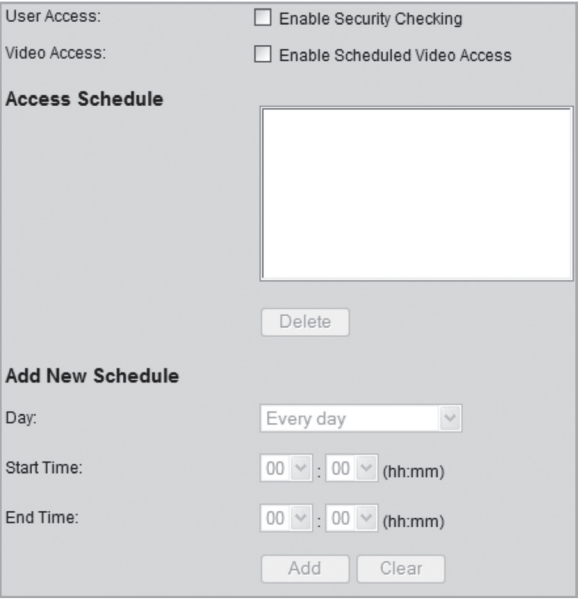

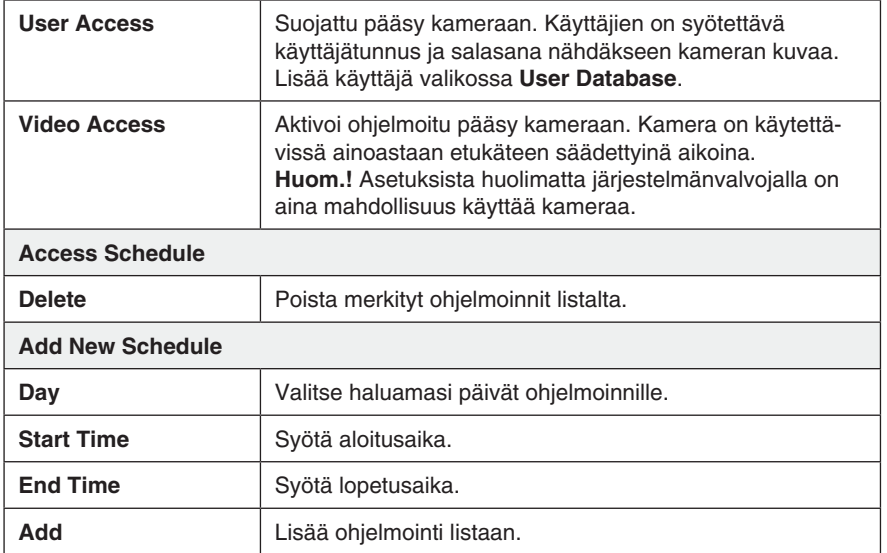

## **7.3.3 User Database**

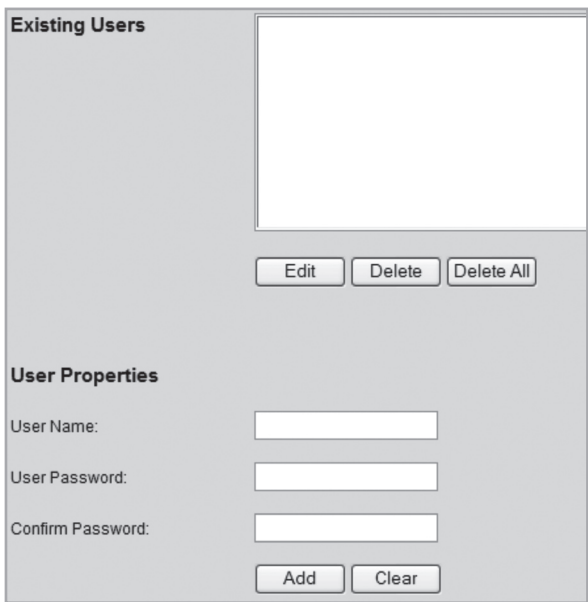

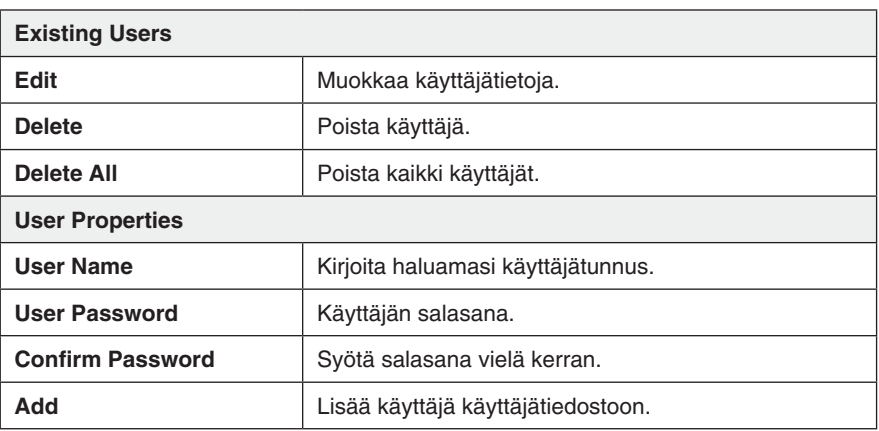

## 7.4 Event

## **7.4.1 Motion Detection**

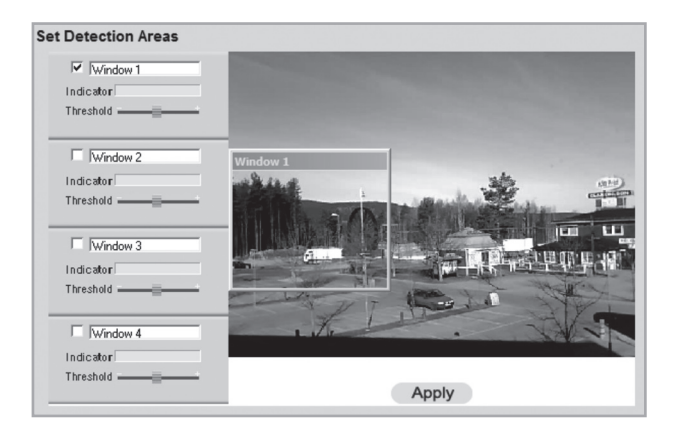

## Katso kohta **8.3 Liiketunnistin.**

#### **7.4.2 E-mail**

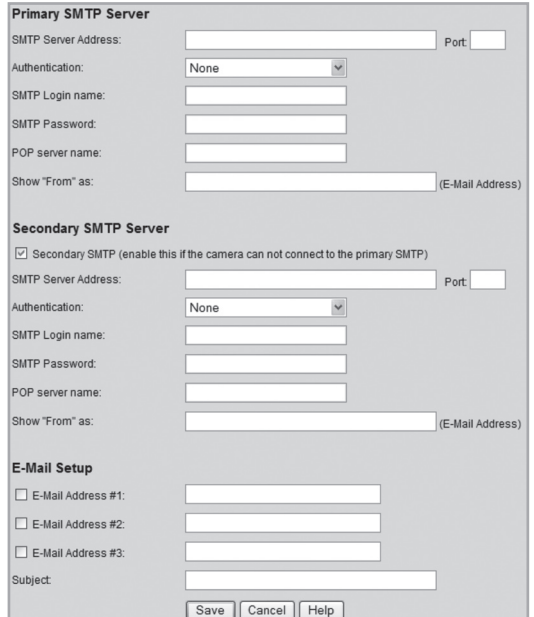

Asetukset joita tarvitaan, jos lähetetään kameran kuva liitetiedostona yhteen tai useampiin sähköpostiosoitteisiin.

• Katso sähköpostiasetuksista, jotka olet saanut joko sähköposti- tai Internetpalveluntarjoajaltasi.

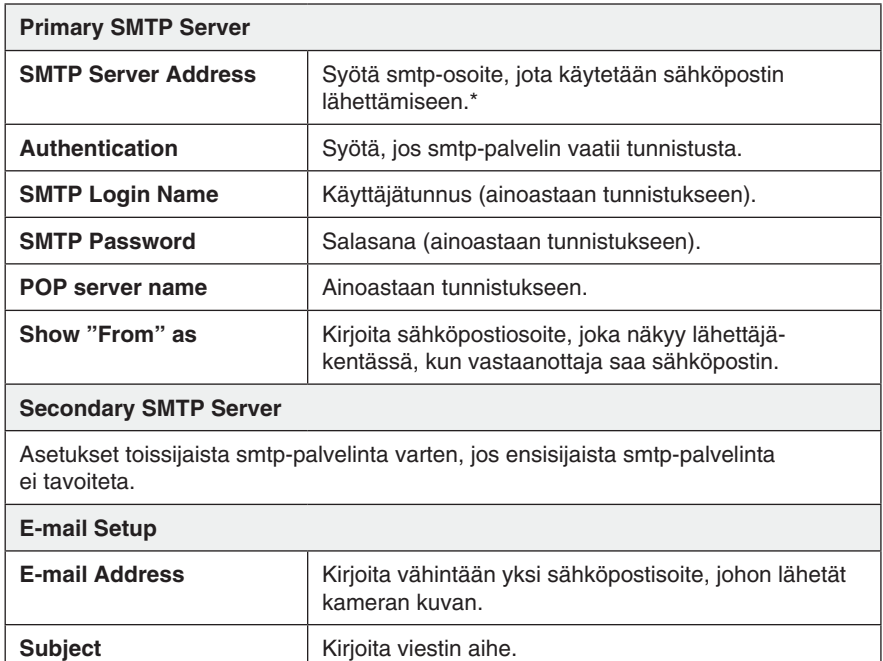

\* Jotkut Internet-palveluntarjoajat vaativat erityisen smtp-palvelimen käyttöä, jos sinulla on oma sähköpostipalvelin tai jos käytät ulkoisen palveluntarjoajan sähköpostia. Ota yhteys Internet-palveluntarjoajaasi.

## **7.4.3 FTP**

Asetukset koskien kuvien automaattista lataamista ftp-palvelimelle.

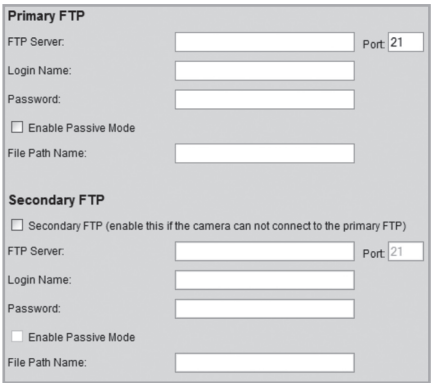

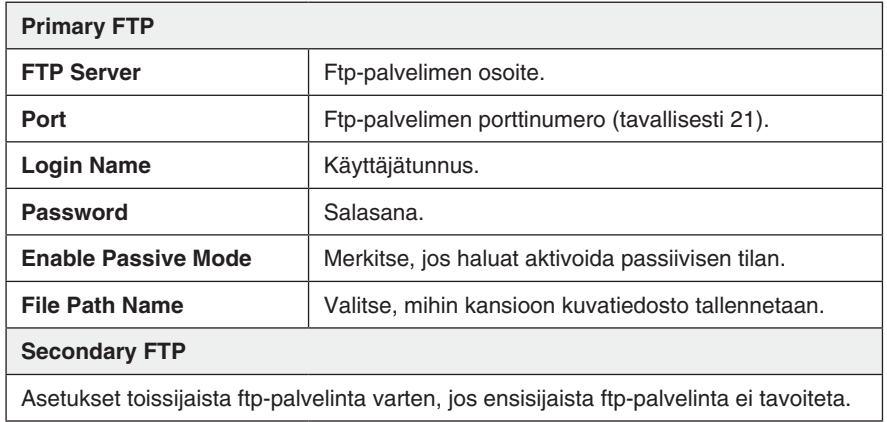

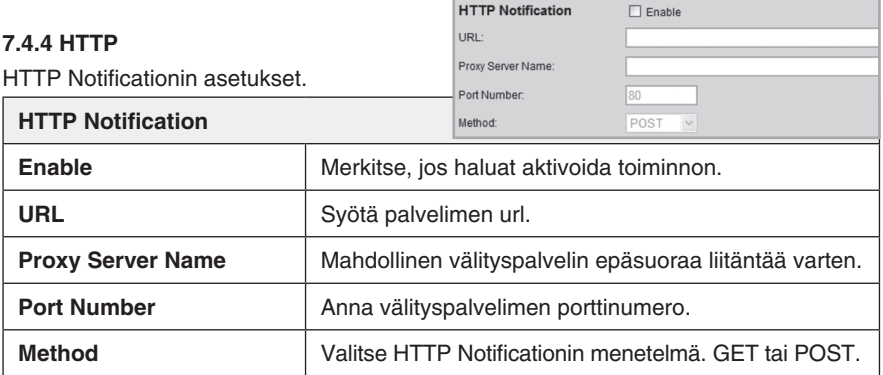

## **7.4.5 Event Trigger**

Aseta ohjelmoidut tapahtumat ja se, lähetetäänkö kuva sähköpostin, ftp:n vai http:n kautta.

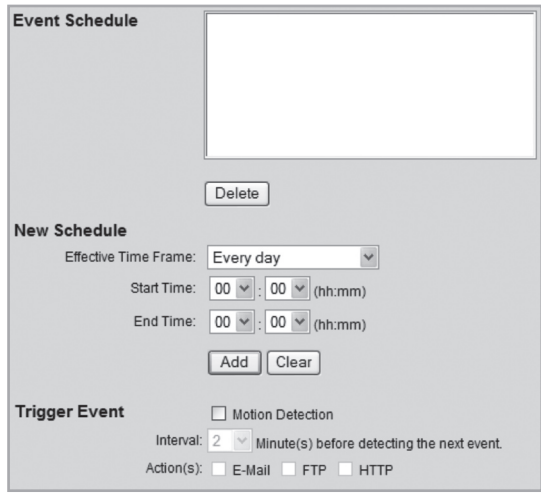

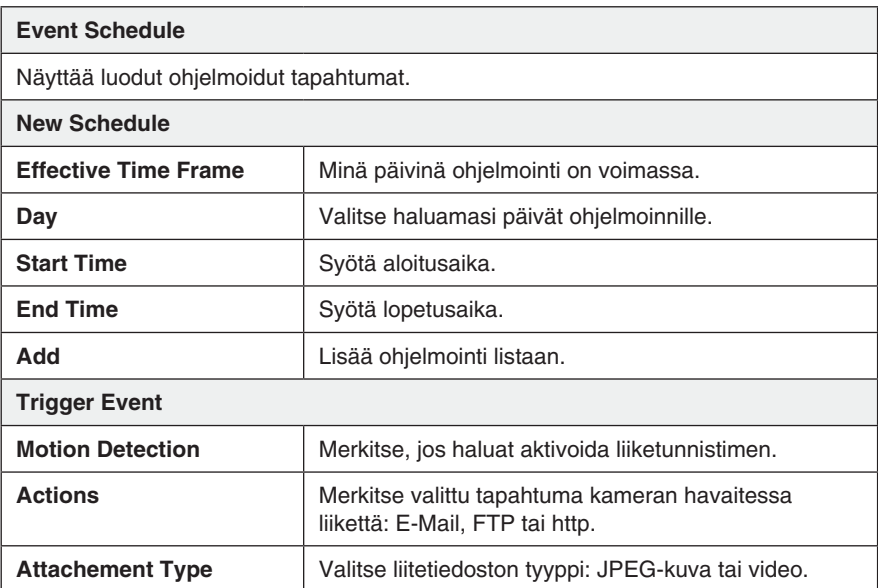

# SUOMI

## 7.5 Administration

#### **7.5.1 Maintenance**

Yleiset asetukset, kuten järjestelmänvalvojasalasana, ohjelmistopäivitykset sekä varmuuskopiot ja tehdasasetusten palautukset.

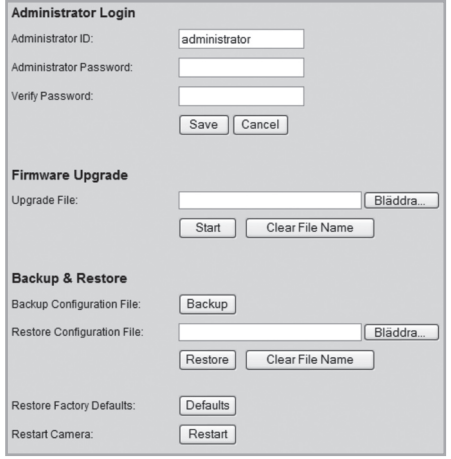

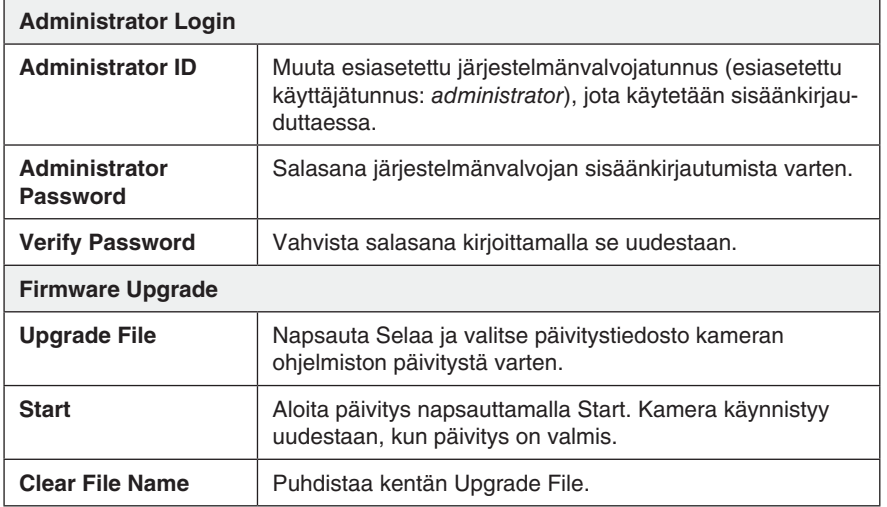

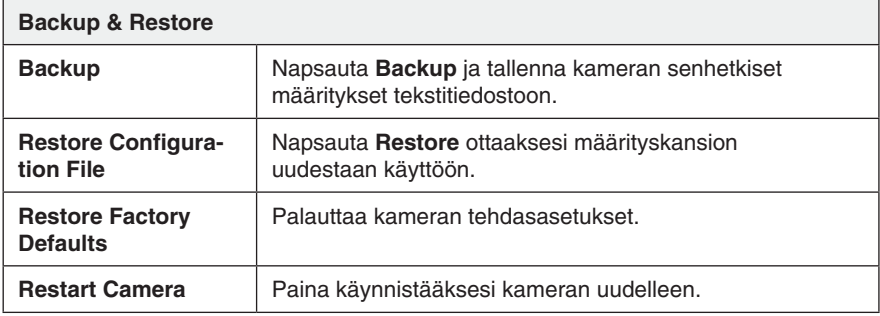

#### **7.5.2 Status**

Näyttää kameran ohjelmistoversion sekä kameran verkkoja videoasetukset.

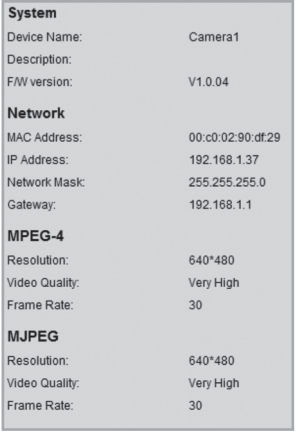

## **7.5.3 Log**

Näyttää kameran logitiedoston asetuksista ja tapahtumista.

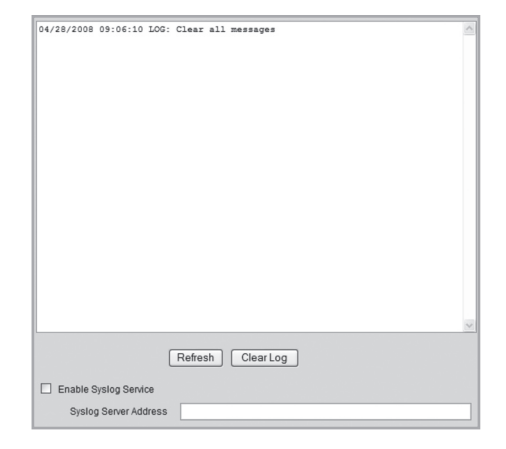

## 8. Muut ominaisuudet

## 8.1 Kameran katsominen Internetin avulla

Jos kamera on asennettu verkkoon esim. reitittimen kautta, reitittimen asetuksia on muutettava, jotta kameraa voidaan katsoa Internetistä.

#### **8.1.1 Reitittimen/palomuurin valmistelu**

- Jos käytät verkossasi esim. reititintä tai palomuuria, täytyy kameran portit avata reitittimessä tai palomuurissa ja ohjata kameran sisäiseen IP-osoitteeseen. Katso lisätietoja reitittimen/palomuurin käyttöohjeesta.
- Esiasetettu portin numero kameran liittämiseen on: **80**.

Jos haluat tehdä liitännän toisella porttinumerolla, voit antaa toissijaisen numeron valikossa **Setup > Network**.

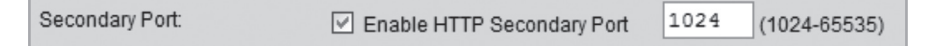

• Selvitä myös Internet-liittymäsi IP-osoite. Yksinkertainen tapa saada selville ulkoinen IP-osoite on kirjoittaa web-selaimesi hakukoneeseen "Whats My IP" hakusanaksi ja etsiä sen kertovia linkkejä.

#### **8.1.2 Liittäminen kameraan**

1. Käynnistä tietokoneen web-selain ja kirjoita Internet-liitännän IP-osoite (**http://xxx.xxx.xx.xx**) ja paina **Enter**. **Huom.!**

Tätä ei yleensä voida tehdä koneella, joka on samassa verkossa kameran kanssa. Käytä toiseen verkkoon liitettyä tietokonetta tai toista Internet-liittymää kameran liittämiseen. (sisäisestä verkosta teet liitännän kameran sisäiseen IP-osoitteeseen).

2. Napsauta **View Video** nähdäksesi kamerakuvan tai valitse **Administration** määritelläksesi kameran ominaisuudet.

## 8.2 Virtaus matkapuhelimeen

Kameran kuva voi virrata useimpiin 3G-matkapuhelimiin, jotka tukevat videovirtausta rtsp-protokollan kautta.

## **8.2.1 Kameran valmistelu 3G-matkapuhelimeen virtausta varten**

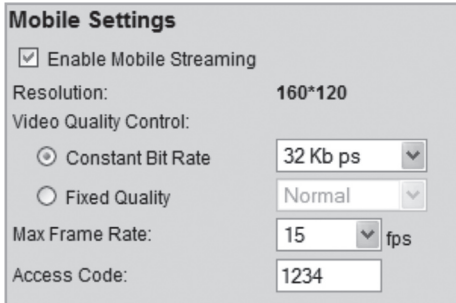

- 1. Valitse vaihtoehto **Enable Mobile Streaming** valikossa **Video & Audio**.
- 2. Valitse videon laatu (Constant Bit Rate) sekä kuvan taajuus (Max Frame Rate).
- 3. Anna kameralle valinnainen yhteyskoodi (Acces Code), tässä tapauksessa **1234**. Tämä koodi tulee antaa myös sen nettiosoitteen lopussa, jonka syötät matkapuhelimeen.
- 4. Tallenna asetukset napsauttamalla **Save.**

#### **Huom.!**

- Jos käytät verkossasi esim. reititintä tai palomuuria, täytyy kameran portit avata reitittimessä tai palomuurissa ja ohjata kameran sisäiseen IP-osoitteeseen. Katso lisätietoja reitittimen/palomuurin käyttöohjeesta.
- Esiasetetut videovirtauksen porttinumerot voidaan muuttaa kameran verkkoasetuksissa valikossa **Setup** > **Network**:

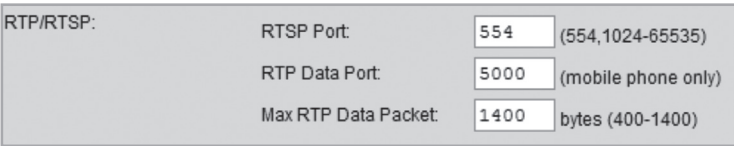

#### **Esiasetetut portit kamerassa:**

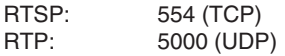

• Selvitä myös Internet-liittymäsi IP-osoite. Yksinkertainen tapa saada selville ulkoinen IP-osoite on kirjoittaa web-selaimesi hakukoneeseen "Whats My IP" hakusanaksi ja etsiä sen kertovia linkkejä.

## **8.2.2 Kameraan liittäminen 3G-matkapuhelimella**

1. Kirjoita matkapuhelimen web-selaimeen **rtsp://** ja kameran/reitittimen ulkoinen IP-osoite sekä yhteyskoodi.

Esimerkki: **rtsp://XXX.XXX.XXX.XXX/1234. X** tarkoittaa kameran ulkoista IP-osoitetta ja **1234** on yhteyskoodi.

2. Jos kamera ja reititin/palomuuri on konfiguroitu oikein, näkyy kameran kuva nyt matkapuhelimella.

**Tärkeää!**

- Matkapuhelimen on tuettava rtsp-protokollaa, jotta se pystyy vastaanottamaan kameran videokuvaa. Katso matkapuhelimen käyttöohjeesta. Matkapuhelinliittymän on oltava myös aktivoitu 3G-verkon dataliikennettä varten.

## 8.3 Liiketunnistin

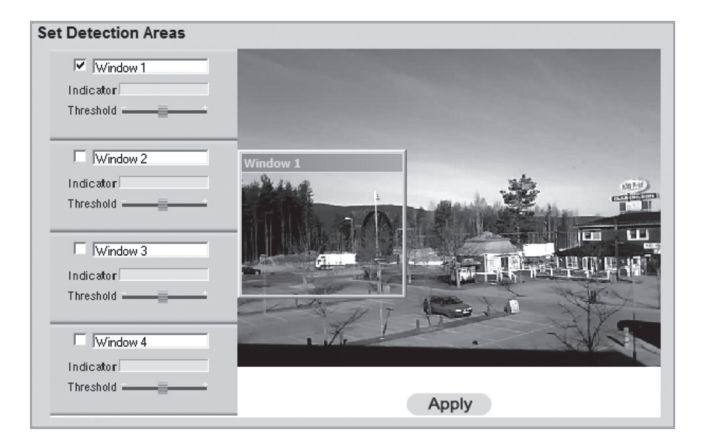

**Huom.!** Liiketunnistin voi liikkuvien kohteiden lisäksi reagoida äkillisiin valonmuutoksiin. Siksi on suositeltavaa käyttää tätä toimintoa ainoastaan kameroissa, joita käytetään sisätiloissa.

- 1. Merkitse rasti ruutuun yhden tai useamman alueen kohdalle (**Window 1-4**). **Liiketunnistimeen voidaan määritellä maksimissaan neljä tunnistusaluetta.**
- 2. Käytä hiiren osoitinta siirtääksesi kunkin tunnistusalueen sille tai niille alueille, joilla liiketunnistimen kuuluu reagoida.
- 3. Säädä kynnysarvo (**Threshold**) tunnistamiselle.
- 4. Vahvista asetukset napsauttamalla **Apply**.
- 5. Katso kohdasta **7.4.2 E-mail**, miten asetat yhden tai useita sähköpostiosoitteita kuvan lähettämistä varten.
- 6. Aktivoi **Motion Detection** ja valitse toiminnon tyyppi (sähköposti, ftp tai http) sekä liitetiedoston tyyppi valikossa **Event Trigger** (katso kohta 7.4.5).

## 9. Monitor Manager

Kameran mukana tulevan ohjelman, **Monitor Managerin** avulla voidaan useita muita samanlaisia kameroita valvoa samanaikaisesti.

## 9.1 Asennus

Seuraavat asennusohjeet koskevat käyttöjärjestelmää Windows XP, jossa on Servicepack 2.

- 1. Asenna kamera kohdan **4** ohjeiden mukaan.
- 2. Aseta pakkauksen cd-levy tietokoneesi cd-rom-asemaan. Konfigurointiopas käynnistyy automaattisesti. Mikäli konfigurointiopas ei käynnisty automaattisesti, käynnistä cd-levyn juuressa oleva **NetworkCamera.exe-**tiedosto.
- 3. Kun asennusohjelma on käynnistynyt, näytölle ilmestyy käynnistyskuva. Aloita asennus napsauttamalla **Install Utility**.

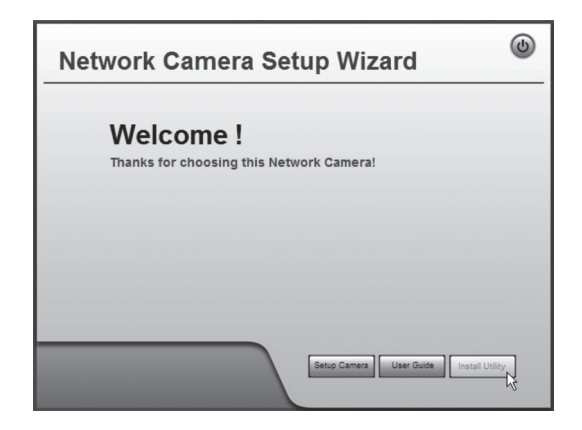

4. Jatka napsauttamalla **Next.** 

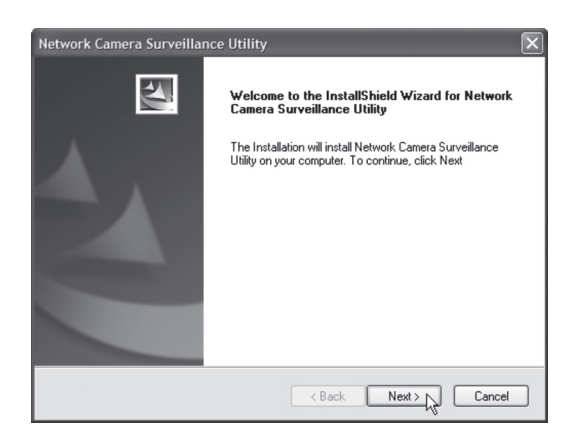

5. Napsauta **Browse**, jos haluat asentaa ohjelman eri kansioon kuin siihen, mitä kone ehdottaa. Muussa tapauksessa napsauta **Next**.

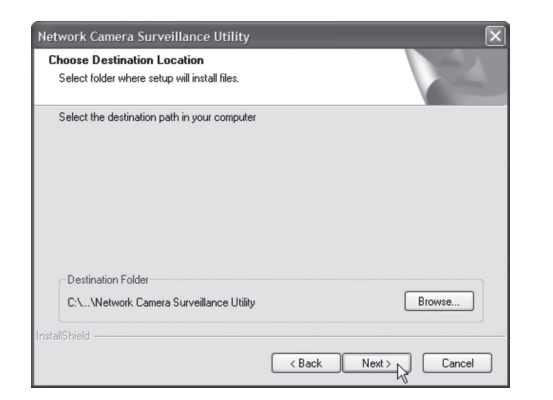

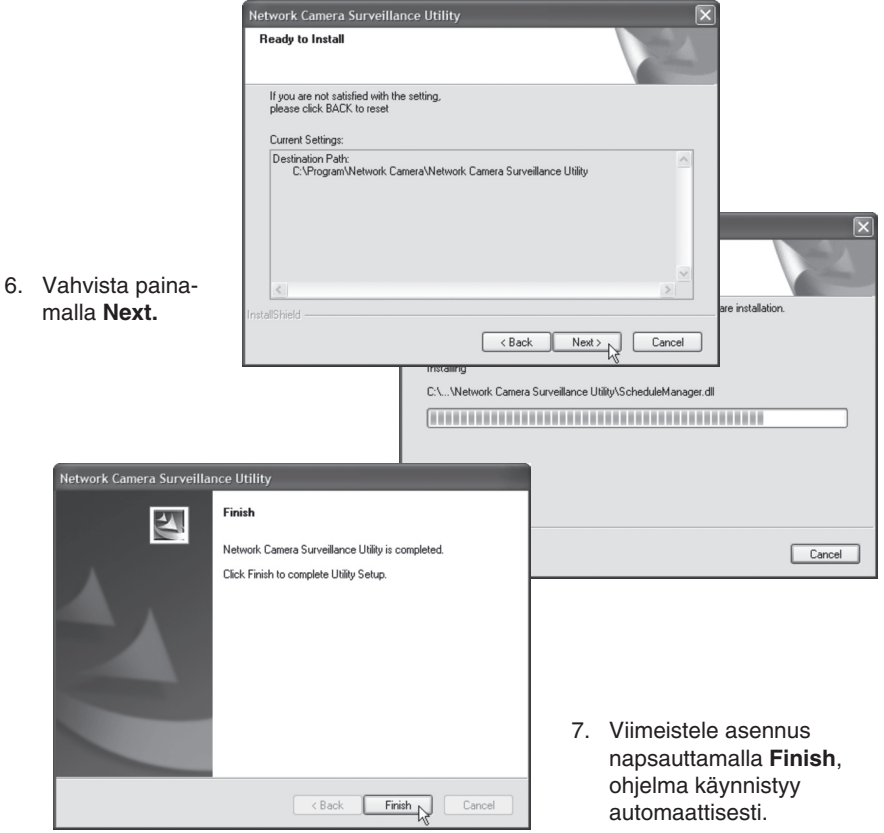

## 9.2 Monitor Managerin käyttö

## **9.2.1 Kameraan liittäminen ja kameran kuvan näyttö**

Jotta kamera näkyy ohjelmassa, tulee se ensin liittää ja sille tulee antaa oma kanavanumero.

1. Asenna ja käynnistä ohjelma ohjeiden kohdan **7.1** mukaan.

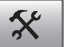

- 2. Napsauta muuttaaksesi ohjelman ominaisuuksia ja etsiäksesi kameran verkosta.
- 3. Merkitse **Lan** (kamera löytyy verkosta) ja napsauta **Refresh** etsiäksesi liitettyjä kameroita.
- 4. Merkitse kamera listalta.
- 5. Anna kameralle kanavanumero (tässä tapauksessa **1**) ja lisää kamera kameraluetteloon napsauttamalla **Add**.

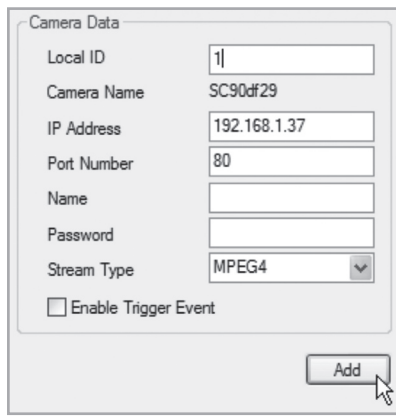

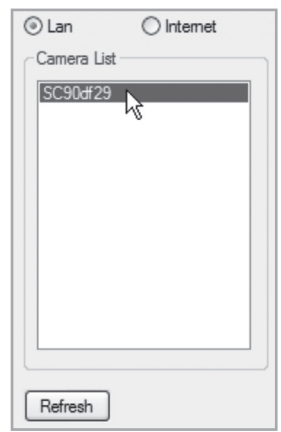

- 6. Paina **Exit** sulkeaksesi valintaikkunan.
- 7. Aloita toisto napsauttamalla ►. Ohjelma näyttää kameran kuvaa.

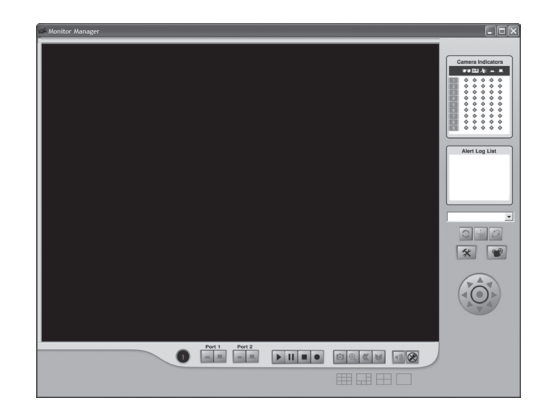

## Ohjelman toimintojen selitykset

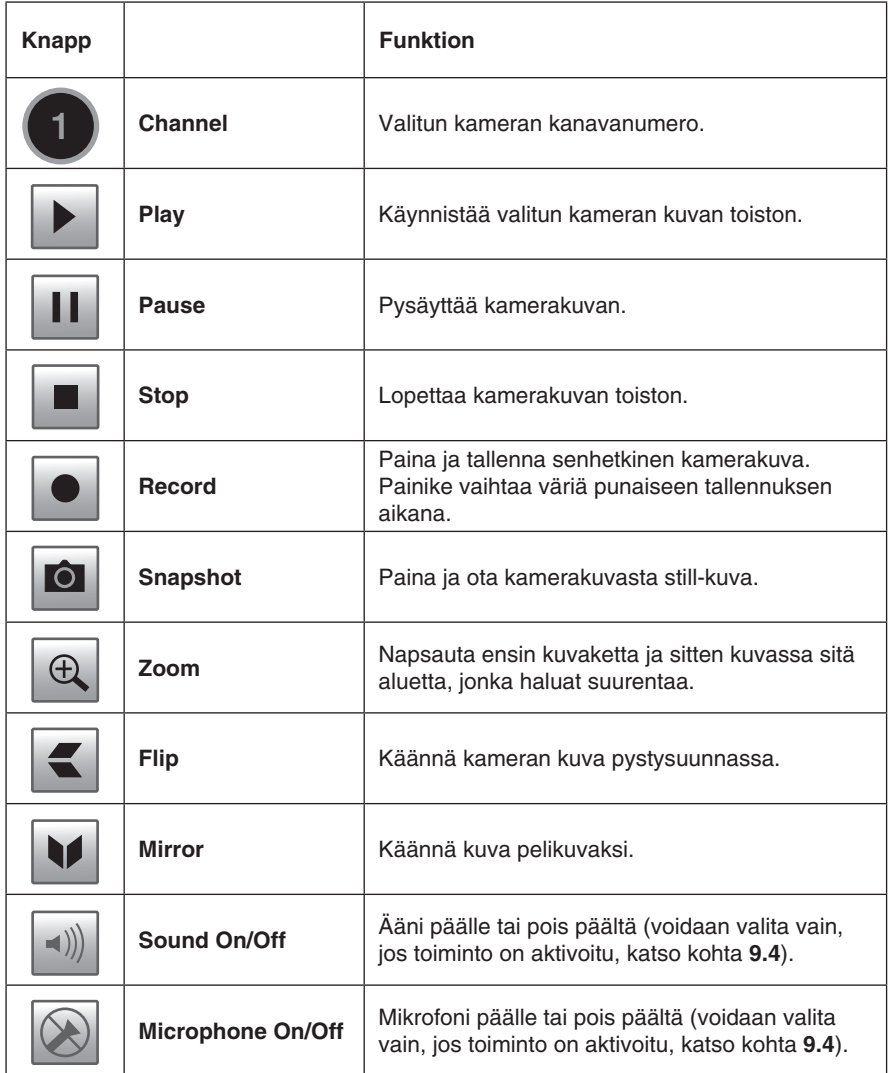

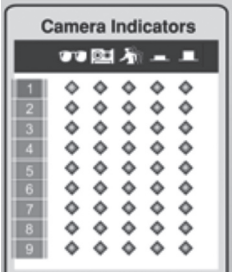

#### **Camera Indicators**

Valitse nopeasti liitettyjen kameroiden välillä. Näyttää myös valitun kameran statuksen.

- **- Sarake 1:** Merkki on vihreä, kun kamera on käytettävissä.
- **Sarake 2**: Merkki on punainen, kun tallennus on käynnissä.
- **Sarake 3**: Merkki on keltainen, kun liiketunnistin on aktivoituna.
- **Sarakkeet 4 ja 5:** Osoittaa päällä/pois päältä -tilan.

## **Alert Log List**

Näyttää mahdolliset edelliset liiketunnistimen hälytykset.

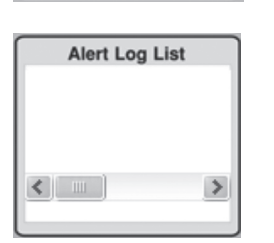

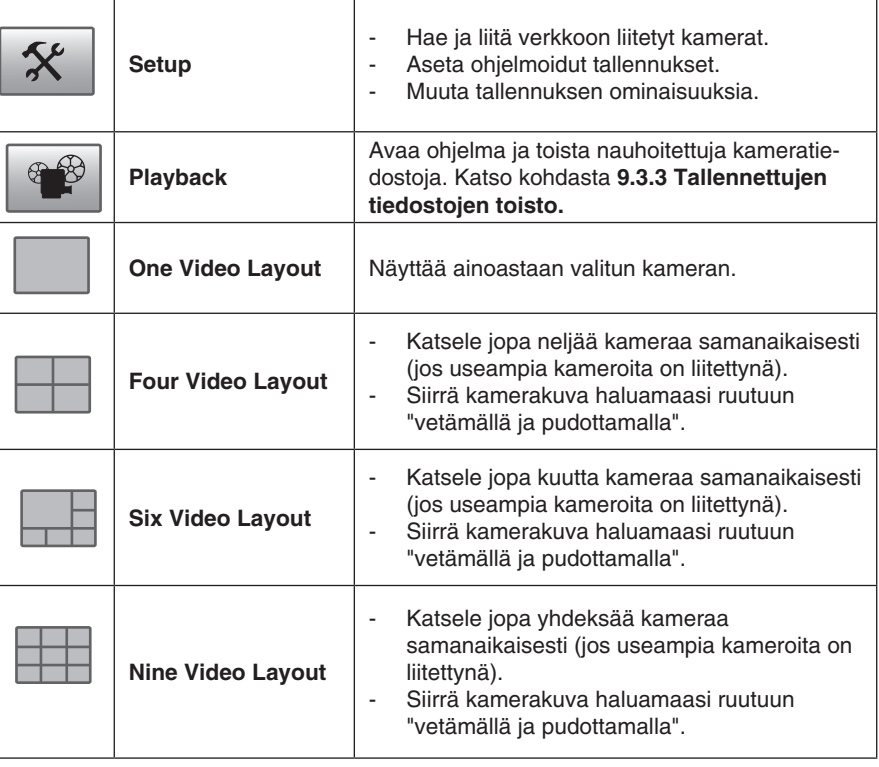

## 9.3 Tallennus ja toisto

Voit tallentaa kameran kuvaa sitä katsellessasi tai ohjelmoitujen nauhoitusten mukaan.

## **9.3.1 Tietokoneen valmistelu tallennusta varten**

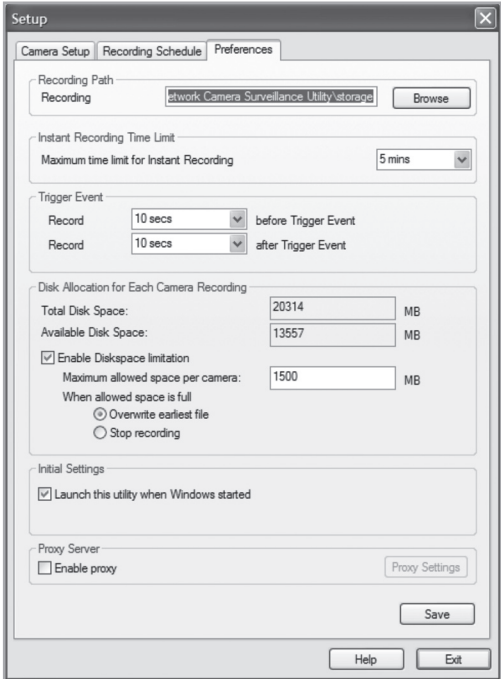

- 1. Muuta ohjelman ominaisuuksia napsauttamalla **Setup**
- 2. Valitse välilehti **Preferences** ja tee haluamasi asetukset:
	- **Recording Path** Valitse, mihin tietokoneen kansioon tallennetut tiedostot tallennetaan.
	- **Instant Recording Time Limit** Anna raja pisimmälle tallennusajalle.
	- **Trigger Event**
		- **before Trigger Event**  Tallennusaika, ennen kuin kamera havaitsi liikettä. Ohjelma voi tallentaa muistiin maksimissaan 30 sekunnin historiikin.

.

 $\tilde{\mathsf{X}}$ 

• **after Trigger Event** – Valitse, kuinka pitkän ajan kamera tallentaa sen havaittua liikettä.

- **Disc Allocation** for Each Camera Recording Kertoo kuinka paljon tallennetuille tiedostoille varataan levymuistia.
- **Initial Setting** Merkitse, jos haluat että ohjelma käynnistyy, kun Windows käynnistetään.
- **Proxy Server** Kertoo asetukset käytettäessä välityspalvelinta.
- 3. Tallenna asetukset napsauttamalla **Save** ja palaa Monitor Manageriin napsauttamalla **Exit**.

#### **9.3.2 Ohjelmoitu tallennus**

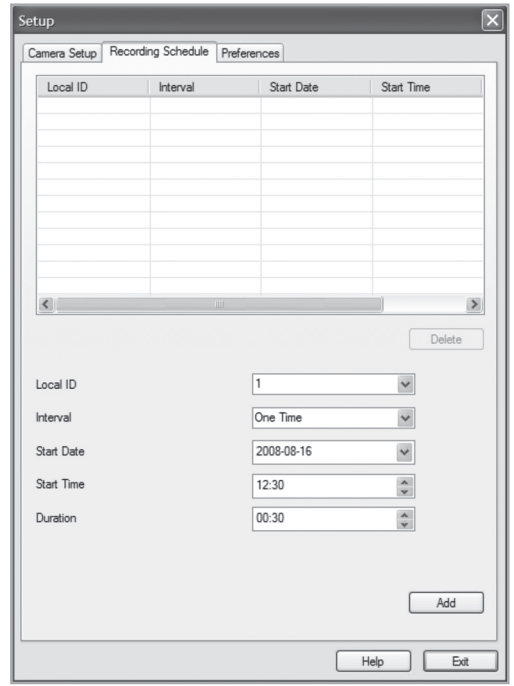

- $\mathbf{\hat{x}}$ 1. Muuta ohjelman ominaisuuksia napsauttamalla **Setup**
- 2. Luo ohjelmoitu tallennus välilehdellä **Recording Schedule**. Tee haluamasi asetukset seuraavasti:

.

- **Local ID** Valitse, mitä kameraa ohielmointi koskee.
- **Interval** Valitse ohjelmoinnille aikaväli.
- **Start Date**  Tallennuksen alkamispäivä.
- **Start Time** Tallennuksen alkamisaika.
- **Duration** Kertoo tallennuksen keston (maks. 24 tuntia).
- 3. Lisää uusi ohjelmointi ohjelmointilistaan napsauttamalla **Add**. Ohjelma käynnistää tallennuksen automaattisesti ohjelmoituna ajankohtana.
- 4. Toista kohdat 2–3 edellä, jos haluat tehdä lisää ohjelmointeja. 1

#### **Huom.!**

Ohjelmoitu tallennus toimii, kun ohjelma **Recorder** on käynnissä. Recorder-ohjelma käynnistyy automaattisesti, kun Monitor Manager käynnistetään ja se pysyy aktiivisena, kun Monitor Manager sammutetaan.

#### **9.3.3 Tallennettujen tiedostojen toisto**

• Avaa videolaite napsauttamalla

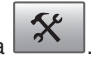

#### **Toimintojen selitykset:**

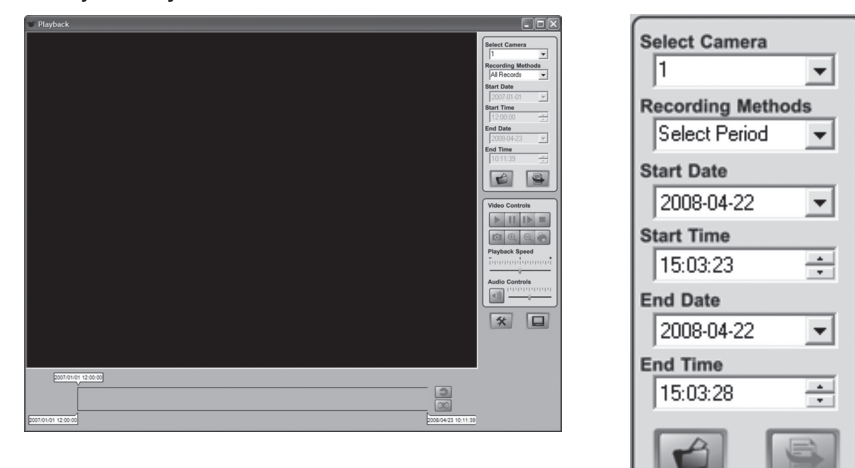

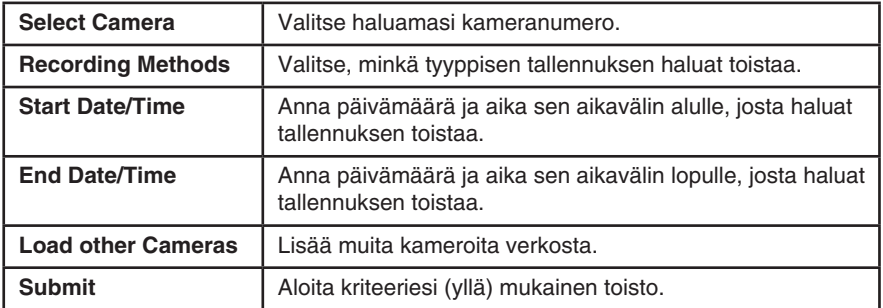

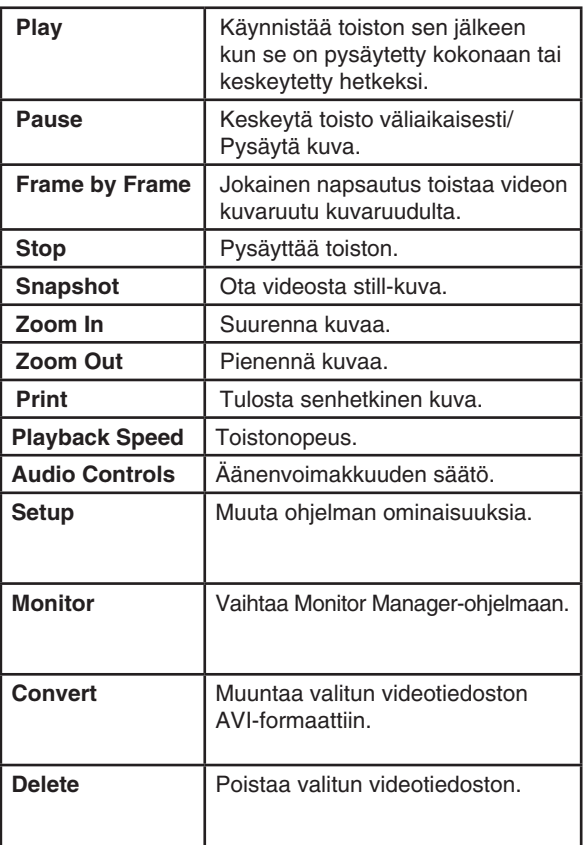

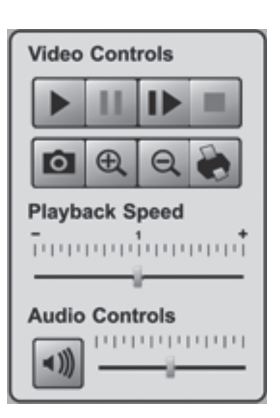

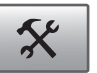

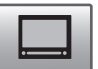

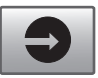

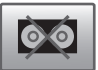

## 9.4 Mikrofonin ja kaiuttimen käyttö

Kamerassa on sisäinen mikrofoni sen ympäristön äänien valvomiseen. Ääni kuuluu siltä tietokoneelta, jolla kamerakuvaa valvotaan.

#### **9.4.1 Kameran mikrofonin aktivoiminen**

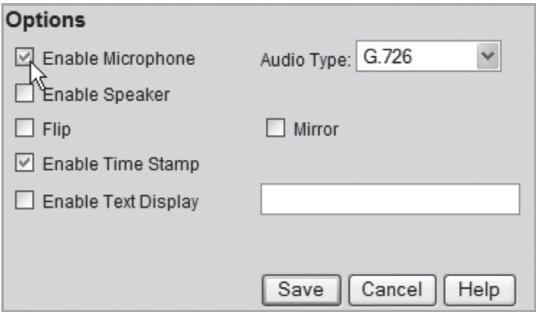

- 1. Valitse vaihtoehto **Enable Microphone** valikossa **Video & Audio**.
- 2. Tallenna asetukset napsauttamalla **Save.**
- 3. Näytä kamerakuva napsauttamalla **View Video**. Kameran mikrofonin ääni kuuluu nyt tietokoneen kaiuttimista.

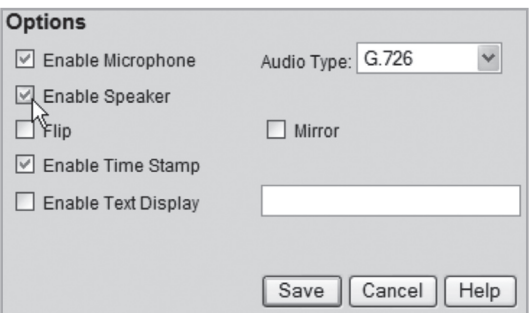

#### **9.4.2 Kameran kaiutinliitännän aktivoiminen**

- 1. Liitä kameran takapuolella olevaan **SPKR Out** -merkittyyn liitäntään (3,5 mm mono) kaiutin (esim. tietokoneen kaiutin).
- 2. Liitä tietokoneen mikrofoni tietokoneen mikrofoniliitäntään.
- 3. Valitse vaihtoehto **Enable Speaker** valikossa **Video & Audio**.
- 4. Tallenna asetukset napsauttamalla **Save.**
- 5. Näytä kamerakuva napsauttamalla **View Video**. Tietokoneen mikrofonin ääni kuuluu nyt kameraan liitetystä kaiuttimesta.

## 10. Huolto ja ylläpito

Pyyhi kevyesti kostutetulla liinalla. Älä käytä voimakkaita puhdistusaineita tai liuottimia.

## 11. Vianetsintä

## **Ohjelma ei saa yhteyttä kameraan**

- Tarkista, etteivät tietokoneen palomuurit estä kameran liittymistä verkkoon. Sulje palomuuri tai muuta sen asetuksia.
- Varmista, että kameralle antamasi IP-osoite täsmää verkon IP-osoitteiden sarjaan. Liitä kamera ja käynnistä konfigurointiohjelma uudelleen.
- Varmista, että käyttämäsi verkkokaapeli on ehjä ja samaa tyyppiä pakkauksen verkkokaapelin kanssa.
- Kytke kameran virta pois päältä hetkeksi ja koeta uudestaan.
- Palauta kameran asetukset painamalla kameran alapuolella olevaa reset-painiketta.

## **Kameran liittäminen langattoman verkon kautta ei onnistu**

- Liitä kamera verkkokaapelilla ja tarkista langattoman verkon asetukset.
- Varmista, että olet syöttänyt langattoman verkon turvallisuusasetukset oikein. Ota yhteys järjestelmänvalvojaan, jos et itse omista verkkoa.
- Yritä liittämistä toisella langattomalla yksiköllä varmistuaksesi siitä, että liitäntätiedot ovat oikeat ja että langaton verkko toimii.

## 12. Kierrätys

Kierrätä tuote asianmukaisesti, kun poistat sen käytöstä. Ota yhteys kuntasi jäteneuvontaan, mikäli olet epävarma.

## 13. Tekniset tiedot

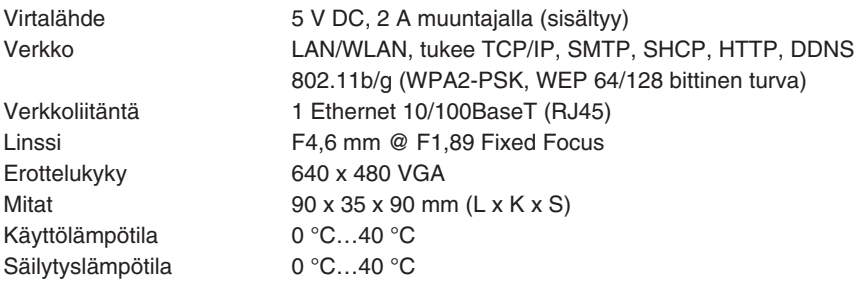

## Declaration of Conformity

# $C<sub>6</sub>$

Hereby, Clas Ohlson AB declares that following product(s):

 **Wireless IP-CAMERA 36-2914/18-2062 RC8030/RC8030-UK**

is in compliance with the essential requirements and other relevant provisions of Directive 1999/5/EC.

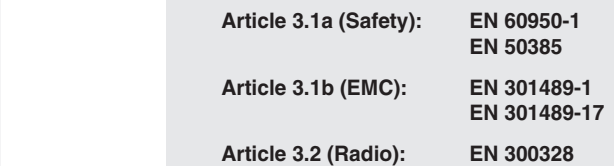

# $C \in$

Insjön, Sweden, June 2008

Klas Balkow President

Clas Ohlson, 793 85 Insjön, Sweden

This product's intended usage is within the countries of Sweden, Norway, Finland and United Kingdom.

## **SVERIGE**

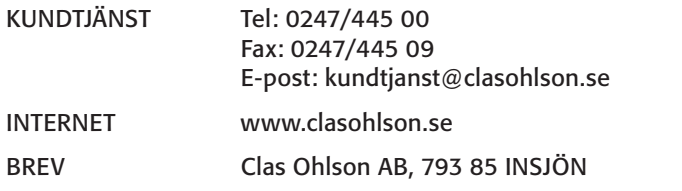

## NORGE

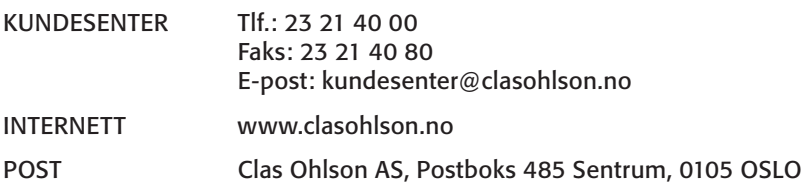

## SUOMI

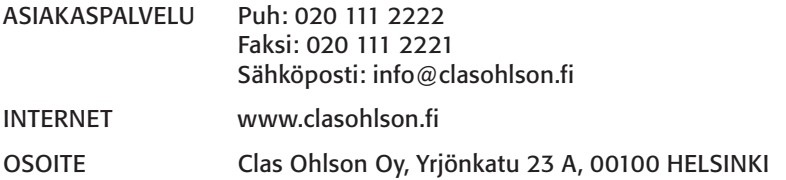

## GREAT BRITAIN

For consumer contact, please visit www.clasohlson.co.uk and click on customer service.

Internet www.clasohlson.co.uk

# **CLAS OHLSON**

www.clasohlson.com